# **HP PPM – Time Approvers** and Resource Pool Managers

July 8, 2014

# Introduction

- Workshop will be 2 hours total (½ hour instructed)
- Restroom Locations
- Phone calls
- Emergency Evacuation
- Materials (https://training.it.ufl.edu)

Typically Time Approvers and Resource Pool Managers are the same person (supervisor). There are typically two portlets that can be added by this person to his Personalized Dashboard that will help them manage these tasks.

Time Approving Portlet

Analyze Assignment Load Portlet

To create or edit your personal page: Dashboard => Personalize Dashboard

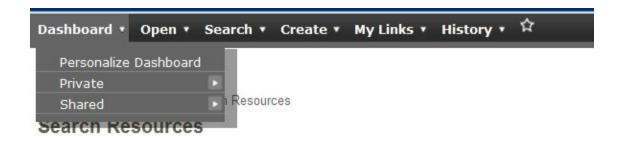

## Select the "New Page" option

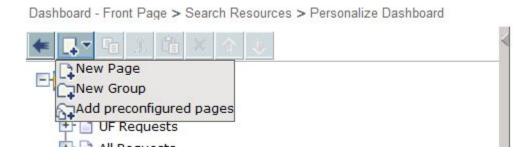

When the Note below appears you can check/uncheck the box and close

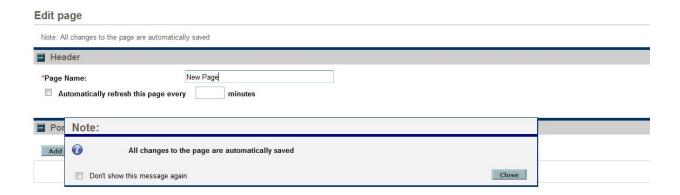

You can now name the page (typically you can use your first name) and add a portlet

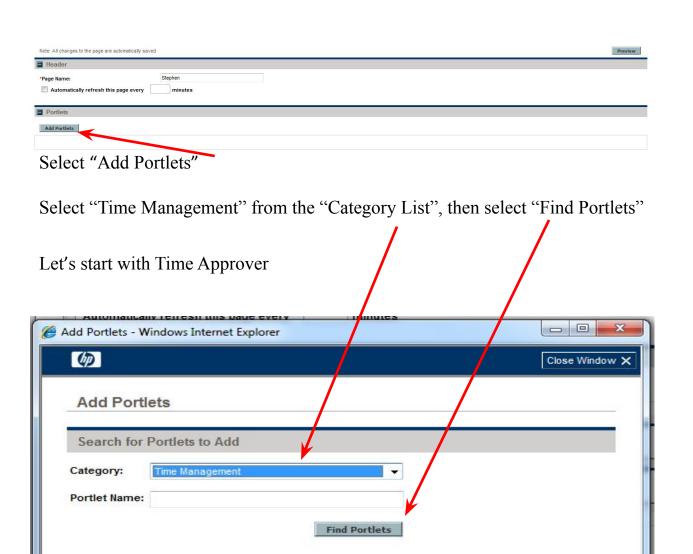

Add

Cancel

Close Window >

Select "Approve Time Sheets" from the list and then select "Add" 00 X Add Portlets - Window Internet Explorer 4 Close Window X Add Portlets Search for Portlets to Add Category: Time Management Portlet Name: Find Portlets ect Portlets to Add 11 Results Category Portlet Name Description Help Approve Time Displays Time Sheets that need ? Time Management approval by the current user. Sheets Displays all Project Tasks currently assigned to you that Time Management, My Tasks Project have a scheduled finish date two Management weeks from the current date. Displays the Time Sheets for the ? My Time Sheets user during the last 10 time Time Management Lists the work items on the userás open time sheets, giving My Work Items Time Management the user a spans of of items he Add Cancel

### **Filtering Criteria**

Typically, you do not have to adjust any of the "Filtering Criteria" for Approve-Time since the system will display by default all of the time sheets awaiting your approval. You may however want to set the "Sort" and "Number of Rows Displayed" values

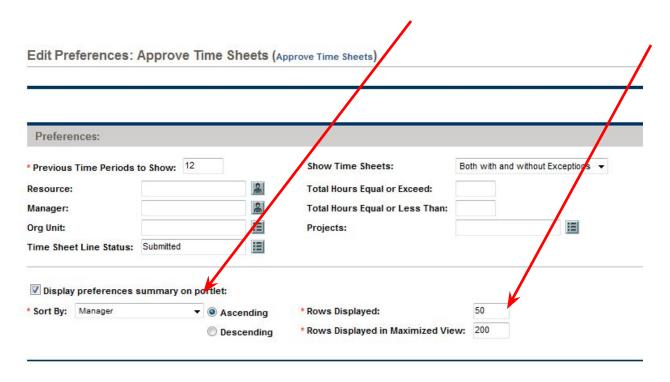

#### Select Done

We are now going to add another portlet to this page

## Resource Pool Manager – Analyze Assignment Load

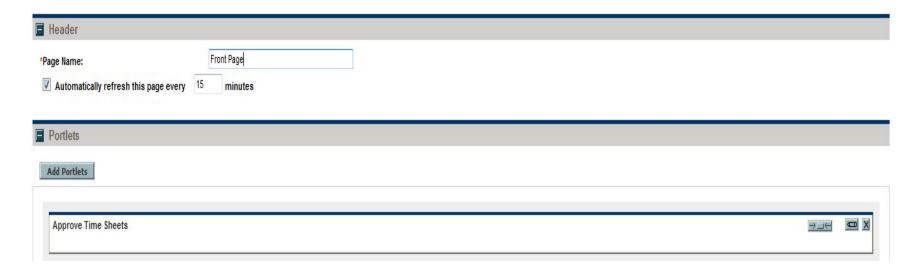

Select "Add Portlet"

Choose "Resource Management" from the Category list

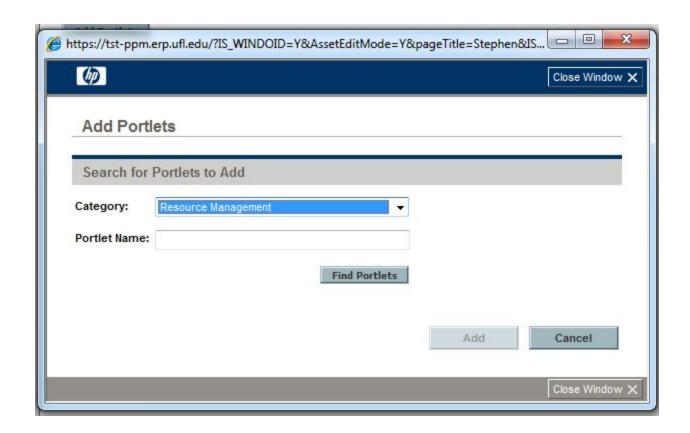

Select "Find Portlets", scroll down to "Analyze Assignement Load", check the box, and select "Add".

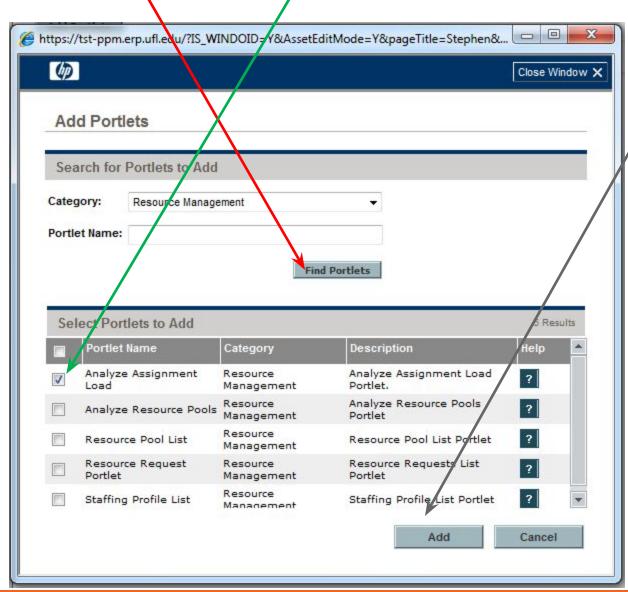

You can now change the width of the portlet or set the filtering criteria for the portlet.

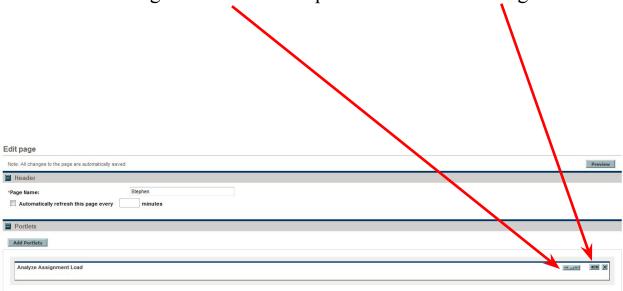

## Filtering – select the filtering icon

Choose the Preferences (criteria) you wish to filter on (typically Resource Pool). Select your resource pool

Choose the Time Period (month or week) and number of periods (typically only future) Edit Preferences: Change and Release - 12 Months (Analyz Assignment Load) Preferences Analyze Capacity from: Organization Units: Resource Pool Include children resource pools Assignments with Workload Category: Limit capacity against selected resource pools Total Assignment Values for: Resources Managed By: Scheduled Effort Resource Name: Actual Effort Resources on Project: Seneduled and Actual Effort Resources with role: Time Period Period: Fiscal Month Display: past periods 12 ▼ Display: future periods

Now you can click on the "Back" arrow or after opening any other page, you will find the page you just created under the "Private" selection in "Dashboard".

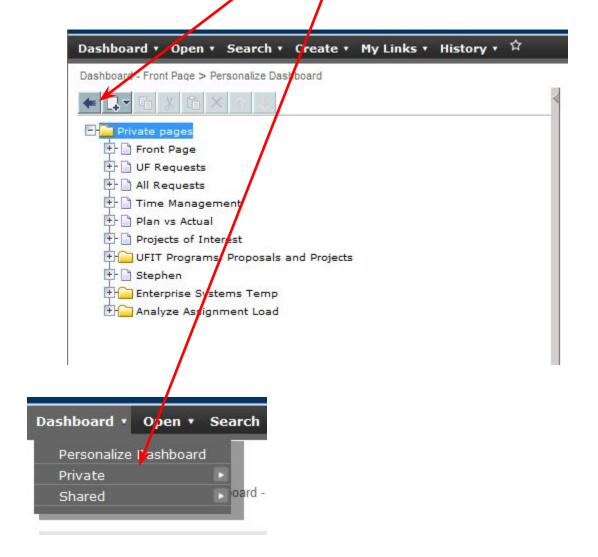

#### Your Time-Approvers portlet should look similar to below

- The "Time to Approve" column indicates how many hours of the "Total Time" you should review for approval
- Check the box on the left will activate the "Approve" button for a single or multiple lines
- Selecting a "Time Period Time Sheet #" will allow you to review details

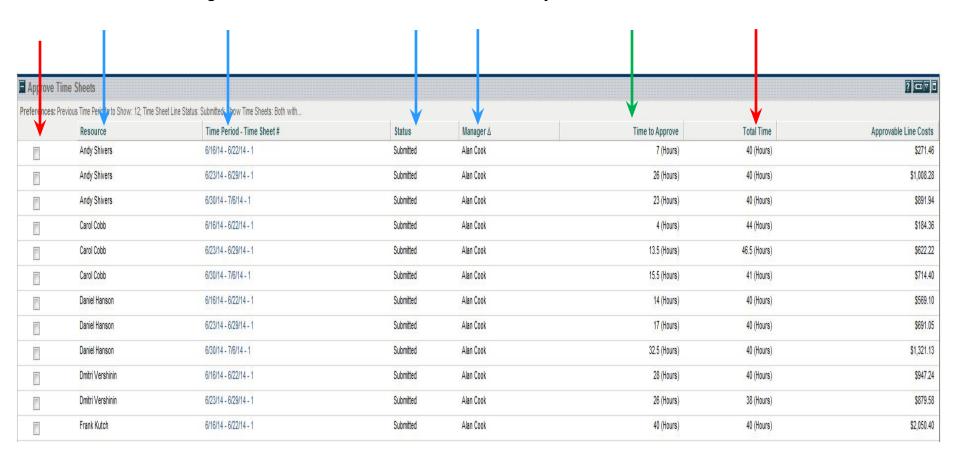

The items highlighted are the ones being submitted to you for approval. You can individual select and then Approve/Reject or approve all the items from the previous screen

Stephen Cates - Time Sheet for 6/30/14 - 7/6/14 (Pending Approval) Copy Time Sheet Cancel Time Sheet Time Period: Resource: Stephen Cates 6/30/14 to 7/6/14 Stephen Cates - 6/30/14 - 7/6/14 \*Description: Add Items ▼ Approvals/Transaction Details Time Sheet Details (All times shown in hours) Time Breakdown Other Actuals Mon Wed Total Item Status Expected Tue Thu Fri Sat Sun Hours 6/30 7/1 7/2 7/3 7/4 7/5 7/6 Prj: SA - Apply 2012/2013 PeopleSoft Bundles an... Submitted 119.0 0.00 0.00 0.00 0.50 0.00 0.00 0.00 0.50 **Enterprise Systems FY2014** Project: 70162 Task: Operational Activity Submitted 800.0 1.00 0.00 0.00 0.00 0.00 0.00 0.00 1.00 (Enterprise Systems FY2014) Enterprise Systems Overhead FY2015 Project: 76014 Submitted 0.0 0.00 1.00 1.00 1.00 0.00 0.00 0.00 3.00 (Enterprise Systems Overhead FY2015) Task: Leave 0.0 0.00 0.00 0.00 8.00 8.00 Submitted 0.00 0.00 0.00 (Enterprise Systems Overhead FY2015) Enterprise Systems Run FY2015 Project: 75999 Task: UFIT Application Submitted 0.0 0.00 1.00 2.00 1.00 0.00 0.00 0.00 4.00 (Enterprise Systems Run FY2015) Overhead FY2014 Project: 70163 10.00 9.00 9.00 8.00 8.00 0.00 0.00 Line Actions: 44.00 Line Details Remove Rework Approve

Your Resource Managers (Analyze Assignment Load) portlet should look similar to below

The blue line represents capacity The colored bars represent the load on the resources you defined in the filter criteria Select "View Resource Breakdown" to see more details

Select "Assignment Details" to get even more details

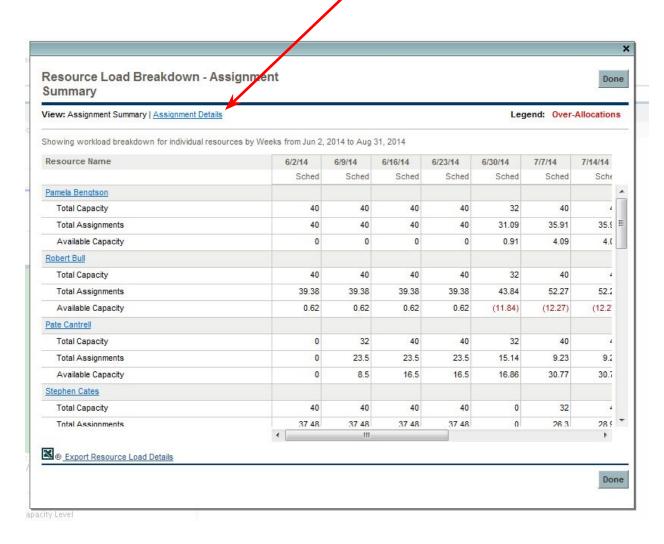

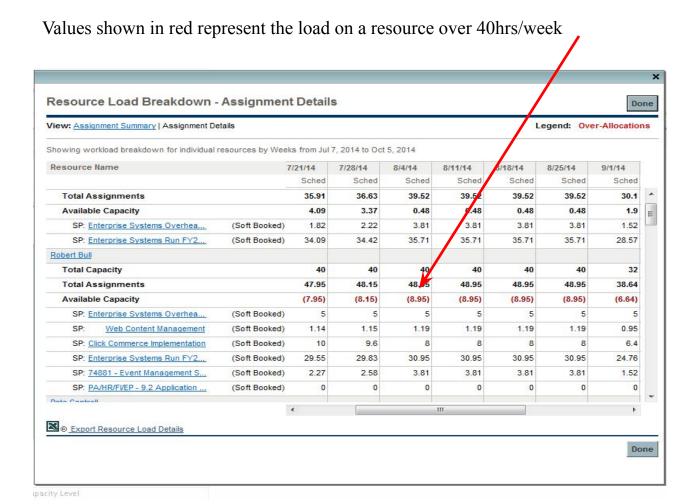

Similarly you can add additional selections by adding more portlets on your page or create more pages by using the "Personalize Dashboard" selection

### **Delinquent Time Sheet Report**

You can request/submit a report to find out who has not submitted a timesheet for this period or for multiple periods for your unit.

Create => Report

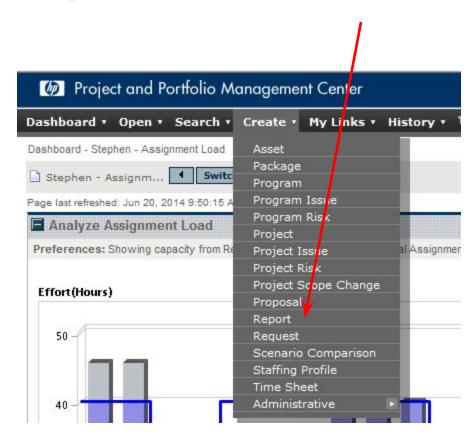

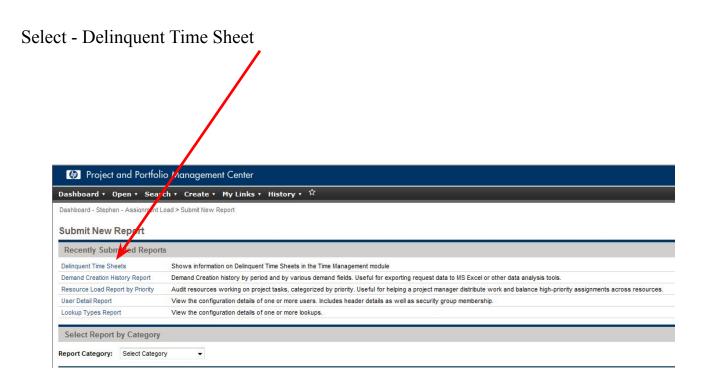

The default value for the number of periods reviewed is three You must provide a value for "Grace Period" (typically zero) You can limit the report to only your unit Submit Report: Delinquent Time Sheets Report Parameters Previous Time Periods to Show: \*Include Current Period: Yes No \*Grace Period in Days (affects past periods only): Resource: Direct Manager: Default Time Approver: Organization Unit: Time Sheet Status: ■ Scheduling and Output Options Run Report Immediately Run Report On: Send email to: Stephen Cates A when report is finished ■ Advanced Notifications

You can schedule this report to run routinely by configuring the "Schedule and Output Options" section.

You can send this report as an email to a list of your choosing (names separated by semi-colon).

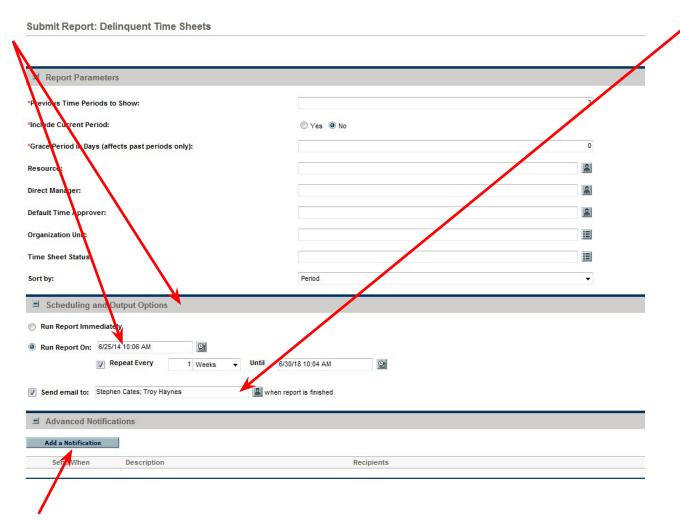

Additional groups can be included with "Add a Notification"

# Questions

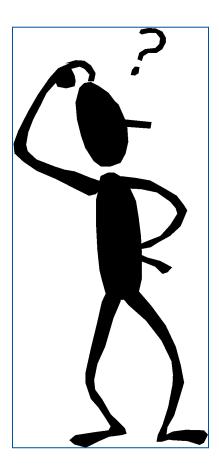

# **Effort Reporting – Common Definitions**

- Project Effort to deliver new service or enhance current service. May be grow or transform.
  - Separately Named Chartered and budgeted efforts requiring 80 or more hours
  - Enhancements General grouping of small, not separately budgeted efforts to provide enhancement of current services
- Run Effort required to support and deliver current service portfolio. Defined by each unit based on activities and/or applications.
- Overhead Effort not attributable to specific project or service activity
  - Administration Effort required to plan for, manage and administer the IT operation. Examples include strategic planning, campus outreach, staff meetings, staff evaluations, email, etc.
  - Leave Vacation and sick leave
  - Professional development Continuing professional education not attributable to specific project or service

# **Effort Reporting – Principles for Unit Buckets**

- Activities meaningful to staff Should relate to what person does, for example working on Hyperion support or course development or wireless
- Mapping –Unit director should be able to map activity buckets to service(s)
- Right sized As simple as possible but should provide enough information to identify effort to service portfolio